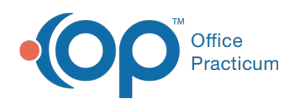

Center tabs labeled 14.19. You may also notice that the version number in content and We are currently updating the OP Help Center content for the release of OP 14.19 or OP 19. OP 19 is a member of the certified OP 14 family of products (official version is 14.19.1), which you may see in your software (such as in Help > About) and in the Help videos may not match the version of your software, and some procedural content may not match the workflow in your software. We appreciate your patience and understanding as we make these enhancements.

## Editing a Claim

Last Modified on 10/21/2019 1:56 pm EDT

Version 14.19

To make corrections to current, or non-daysheeted, or posted charges from the Patient Chart:

- 1. Click the **Patient Chart** button on the Clinical, Billing, or Practice Management tab.
- 2. Click **Charges** from the Account section of the Window Navigation Panel.
- 3. Select the **Claim** that needs to be edited from the Current (Posted) Charges/Payments section of the window.
- 4. Click the **Edit** button. The Add/Edit Charges window is displayed.

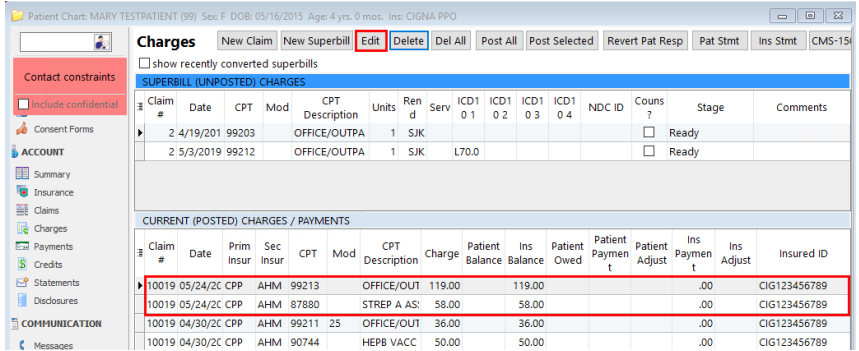

- 5. Modify **Fields** as necessary.
- 6. Click the **Save + Queue** button to send the edited Claim to the queue.

## Version 14.10

Having to make a modification to a Claim can be an everyday occurrence. Follow the steps to make these corrections from the Patient Account.

- Fa 1. Click the **Account** button Accnt to open the Patient Account.
- 2. Click the **Charges** tab.
- 3. Click the **Edit** button.

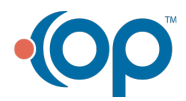

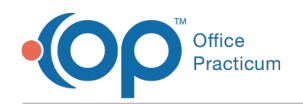

## 4. Select the **Claim** to edit.

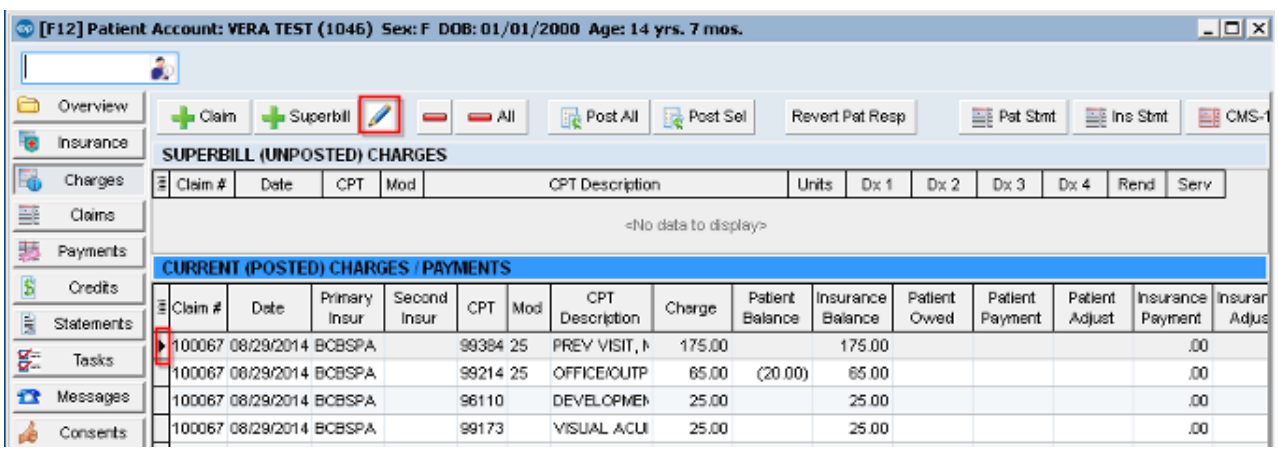

- 5. Modify any **Fields** as necessary.
- 6. Click the **Save + Queue** button.

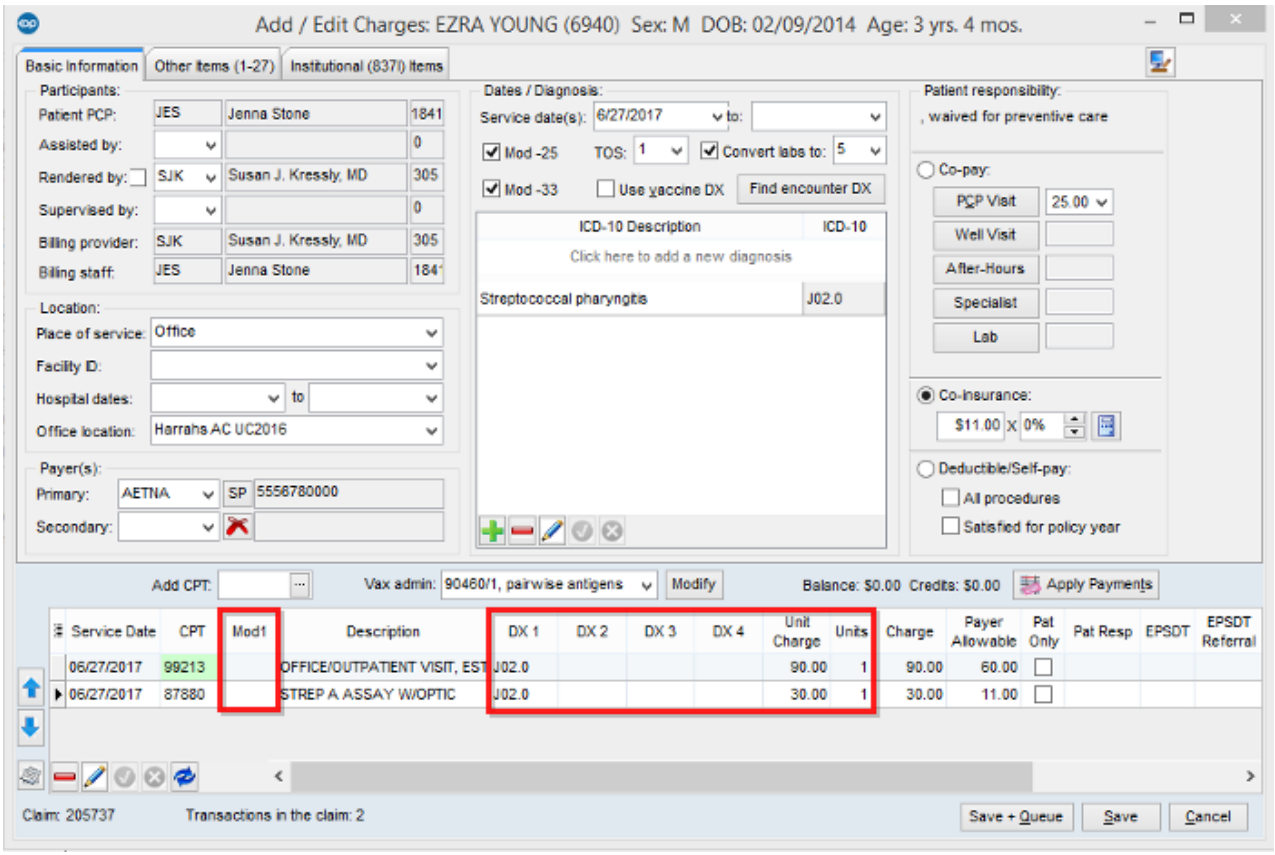

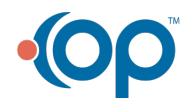